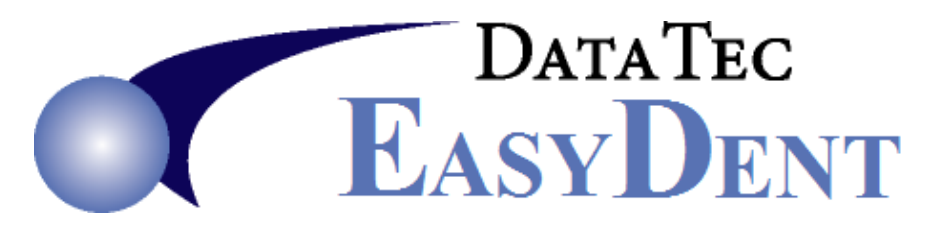

## **Scanner Setup**

EasyDent supports most Twain compliant scanners. We cannot guarantee all scanners will work.

- **1.** Install the Latest Twain Compliant driver for your scanner.
- **2.** Find out the exact name your computer calls the Scanner. For example:
	- **-** Open your Window Control Panel.
	- **-** Open the Scanners and Cameras folder.
	- **-** Note the exact name your scanner is called, for example: **HP Officejet 6100 Series**
- **3.** Open EasyDent.
- **4.** Select any patient's electronic folder.
- **5.** Open the Documents folder.
- **6.** Select the Top Menu "Acquire Documents" option or use the "Scan Documents" button.
- **7.** On this screen set the following values. \*  $MaxPaqes/File = 30$  Check box - "Use Auto Document Feeder" Paper Size = "NONE" Optional Scanner Windows Name = **HP Officejet 6100 Series** (Whatever you noted in step 2 above)
- **8.** Try scanning using our software.
- **9.** Once the scanning works OK you can use the "Save Favorite" button to add the current settings to the Drop Down Arrow, allowing you to switch between different scanners on the same computer, easily.
- \* Note: Depending on your computer and scanner names, you may have to use the check box "Delimit Scanner Name".